# **Návod pro Samsung Galaxy A51 (A515F)**

- 1. Kontakty
	- o Kopírování ze SIM karty do telefonu
- 2. Volání
	- Zap./Vyp. VoLTE
	- Zap./Vyp. Wi-Fi volání
	- Číslo hlasové schránky
- 3. SMS a MMS
	- Nastavení střediska zpráv
	- Nastavení MMS
- 4. Internet
	- Zap./Vyp. internetu v ČR
	- Zap./Vyp. internetu v zahraničí
	- Nastavení internetu
	- Přihlášení a odhlášení Wi-Fi sítě
	- Zap./Vyp. přístupového bodu
- 5. Nastavení e-mailu
	- seznam.cz
	- outlook.cz
- 6. Zabezpečení
	- Zapnutí PIN kódu
	- Změna PIN kódu
	- Reset přístroje do továrního nastavení
- 7. Aplikace
	- Založení účtu a stažení aplikace
- 8. Ostatní
	- Pevná volba
	- Nastav. kontaktů v seznamu pevné volby

## **Kontakty**

### **Kopírování ze SIM karty do telefonu**

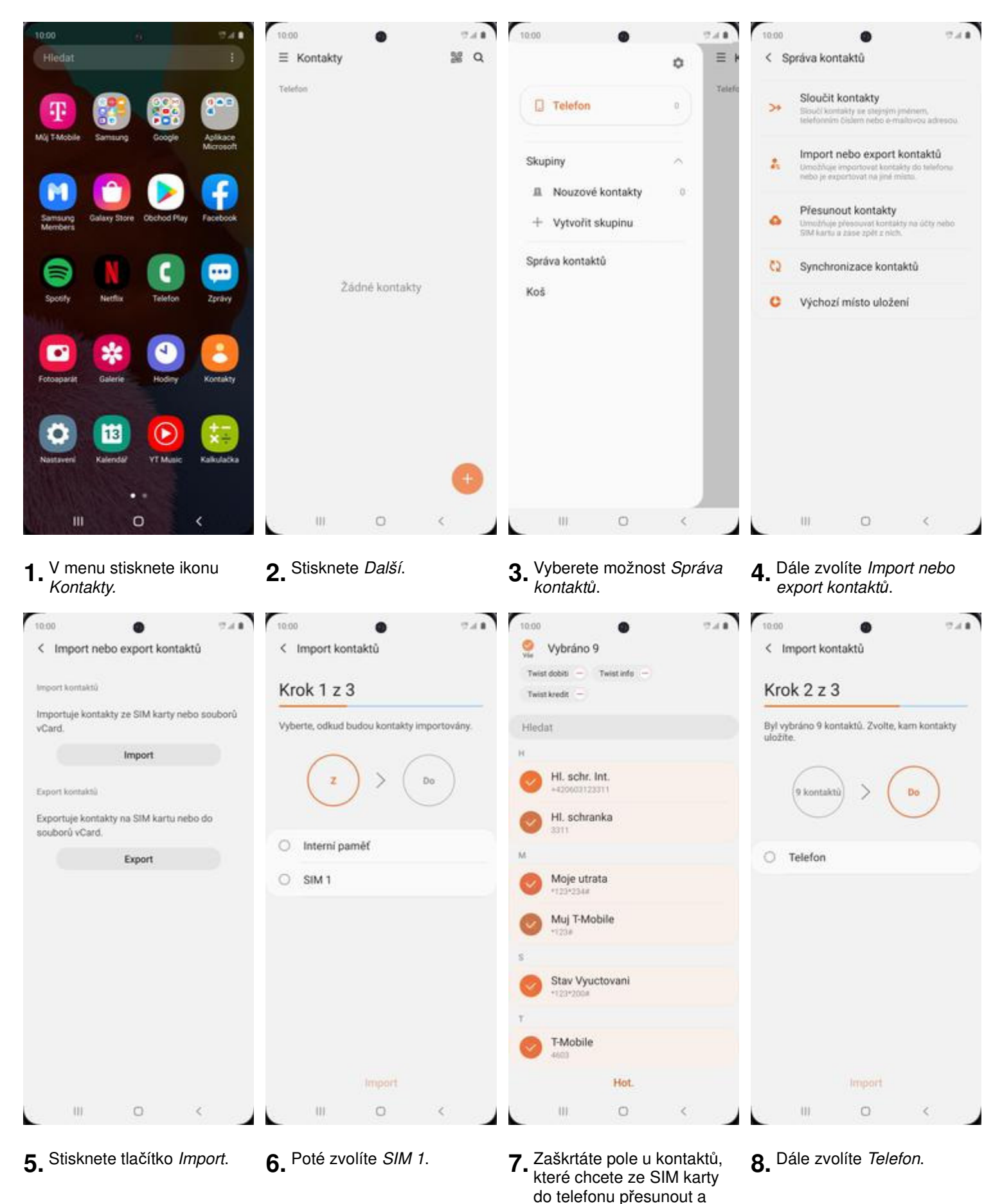

ťuknete na Hot.

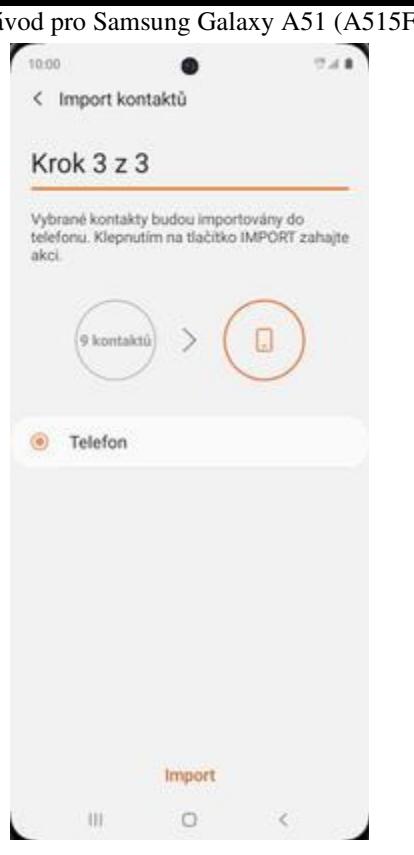

**9.** Nakonec ťuknete na Import.

## **Volání**

### **Zap./Vyp. VoLTE**

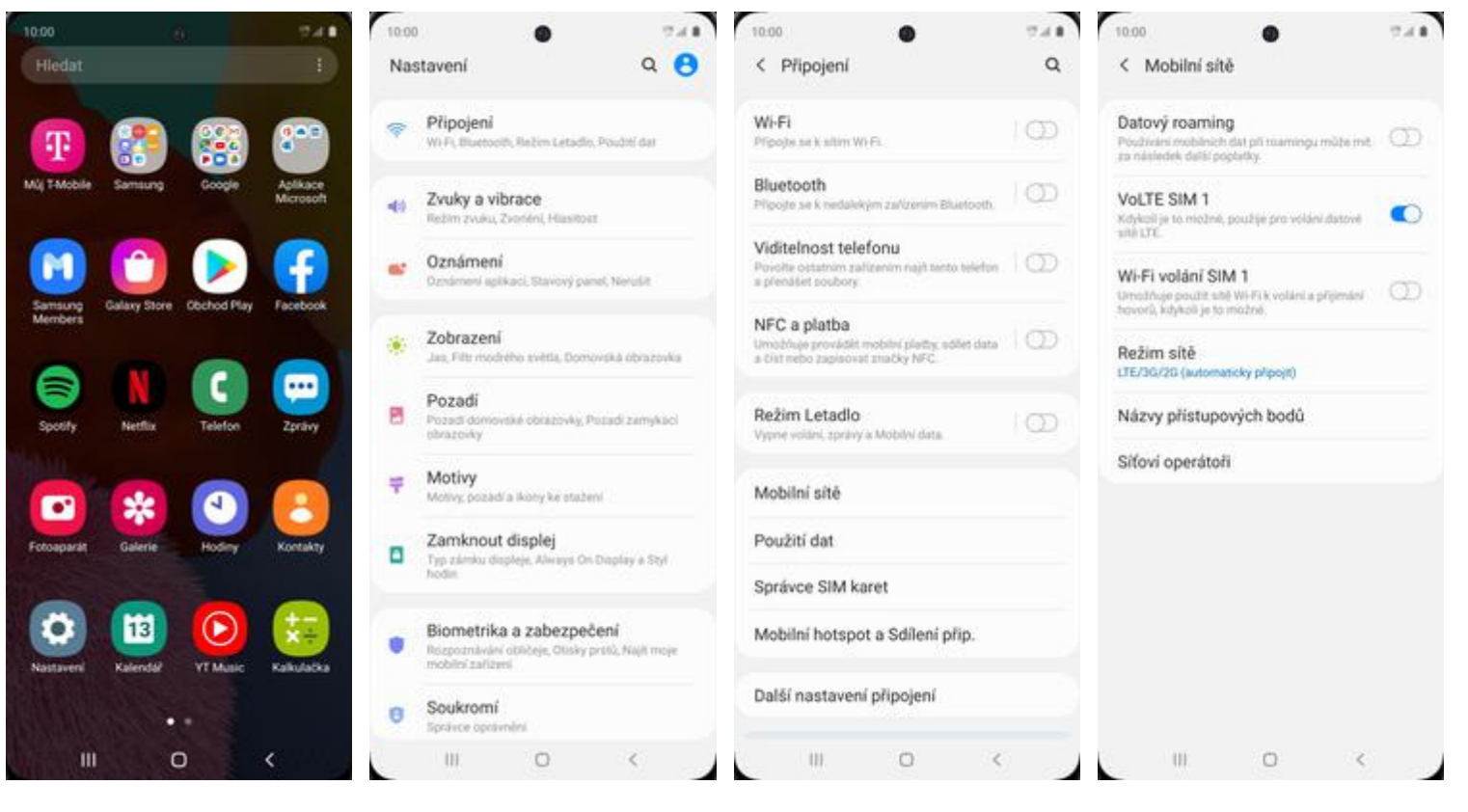

**1.** V menu stisknete ikonu Nastavení.

**2.** Vyberete možnost P*ř*ipojení.

**3.** Zvolíte Mobilní sít*ě*. **4.** VoLTE zapnete/vypnete stisknutím vypínače na konci řádku VoLTE SIM1.

Návod pro Samsung Galaxy A51 (A515F) https://tmobile-rcms.proboston.net/navod/332/html

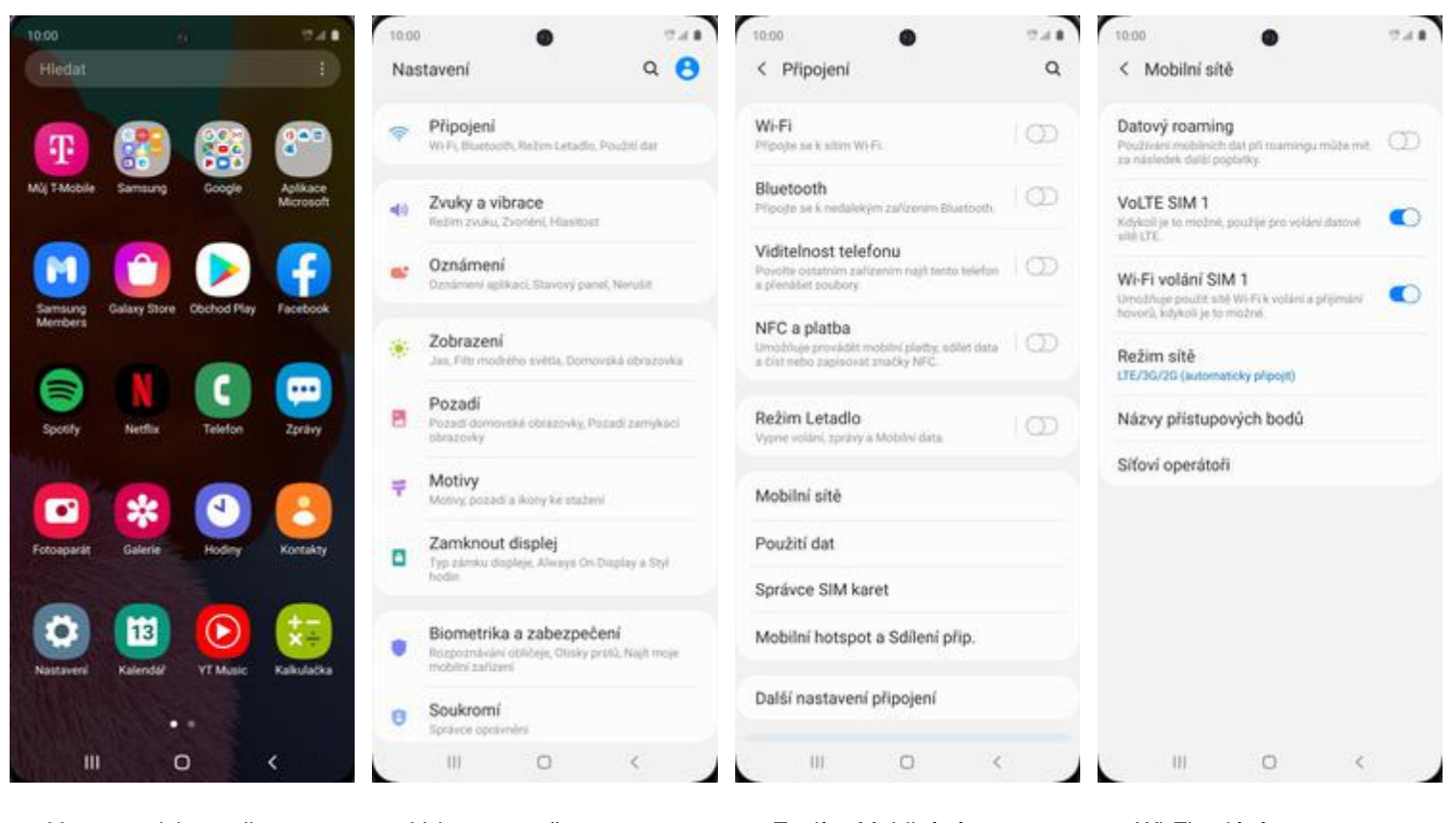

- **1.** V menu stisknete ikonu Nastavení.
- **2.** Vyberete možnost P*ř*ipojení.
- **3.** Zvolíte Mobilní sít*ě*. **4.** Wi-Fi volání
	- zapnete/vypnete stisknutím vypínače na konci řádku Wi-Fi volání SIM1.

Návod pro Samsung Galaxy A51 (A515F) https://tmobile-rcms.proboston.net/navod/332/html

#### **Číslo hlasové schránky** 10:00 10:00  $\sigma$  and Hiedat Telefon

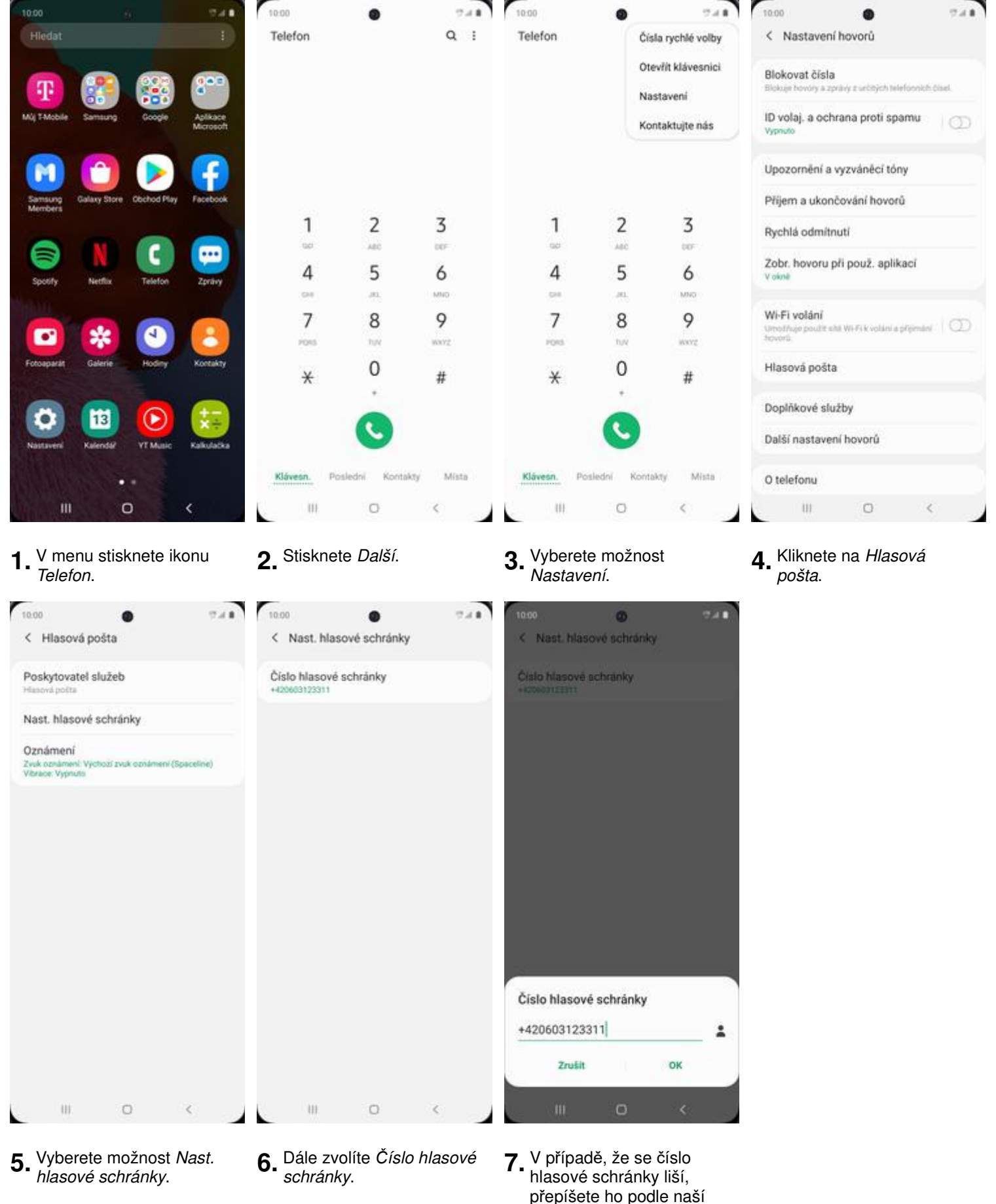

obrazovky.

## **SMS a MMS**

### **Nastavení střediska zpráv**

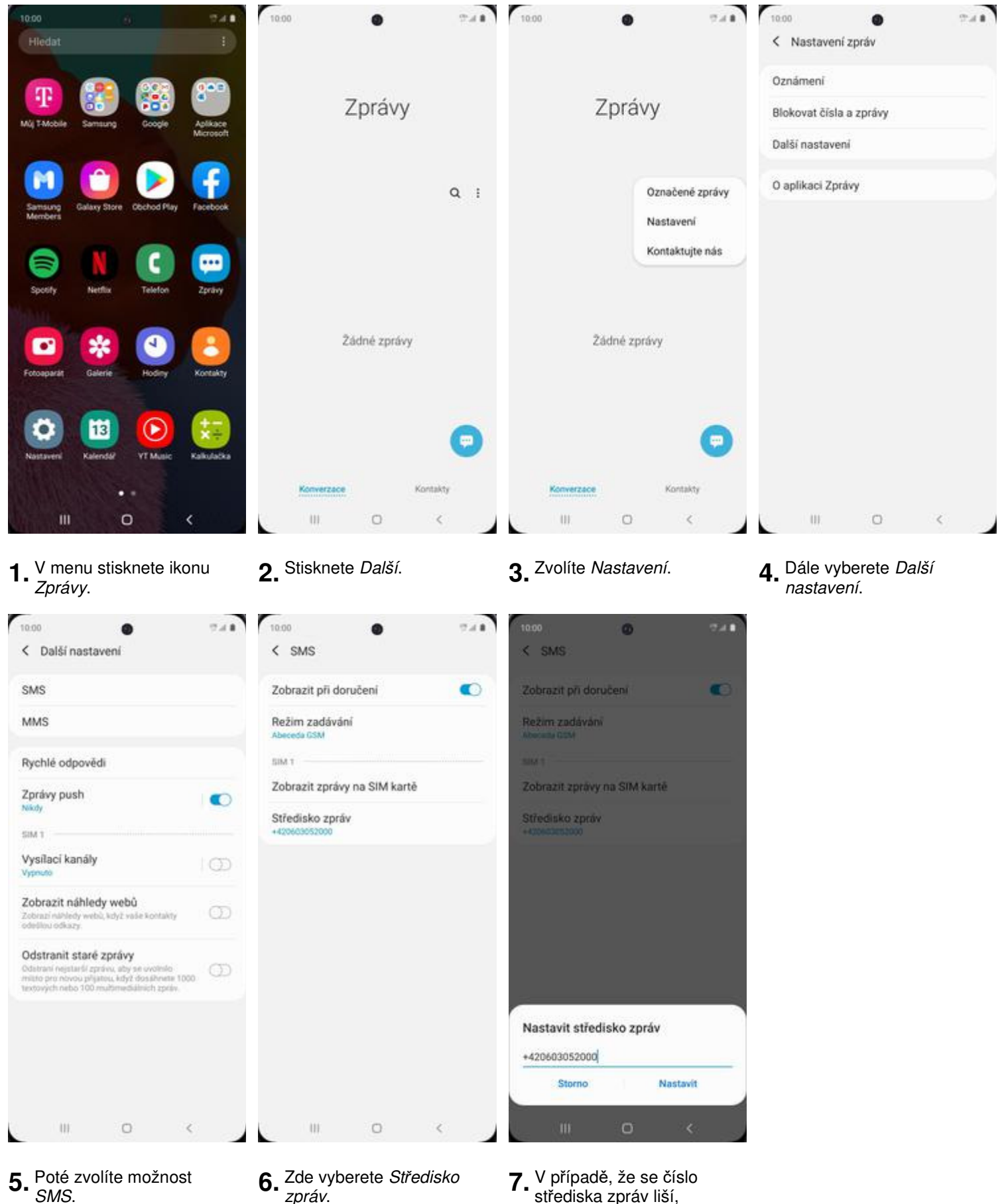

- zpráv.
- střediska zpráv liší, přepíšete ho podle naší obrazovky.

### **Nastavení MMS**

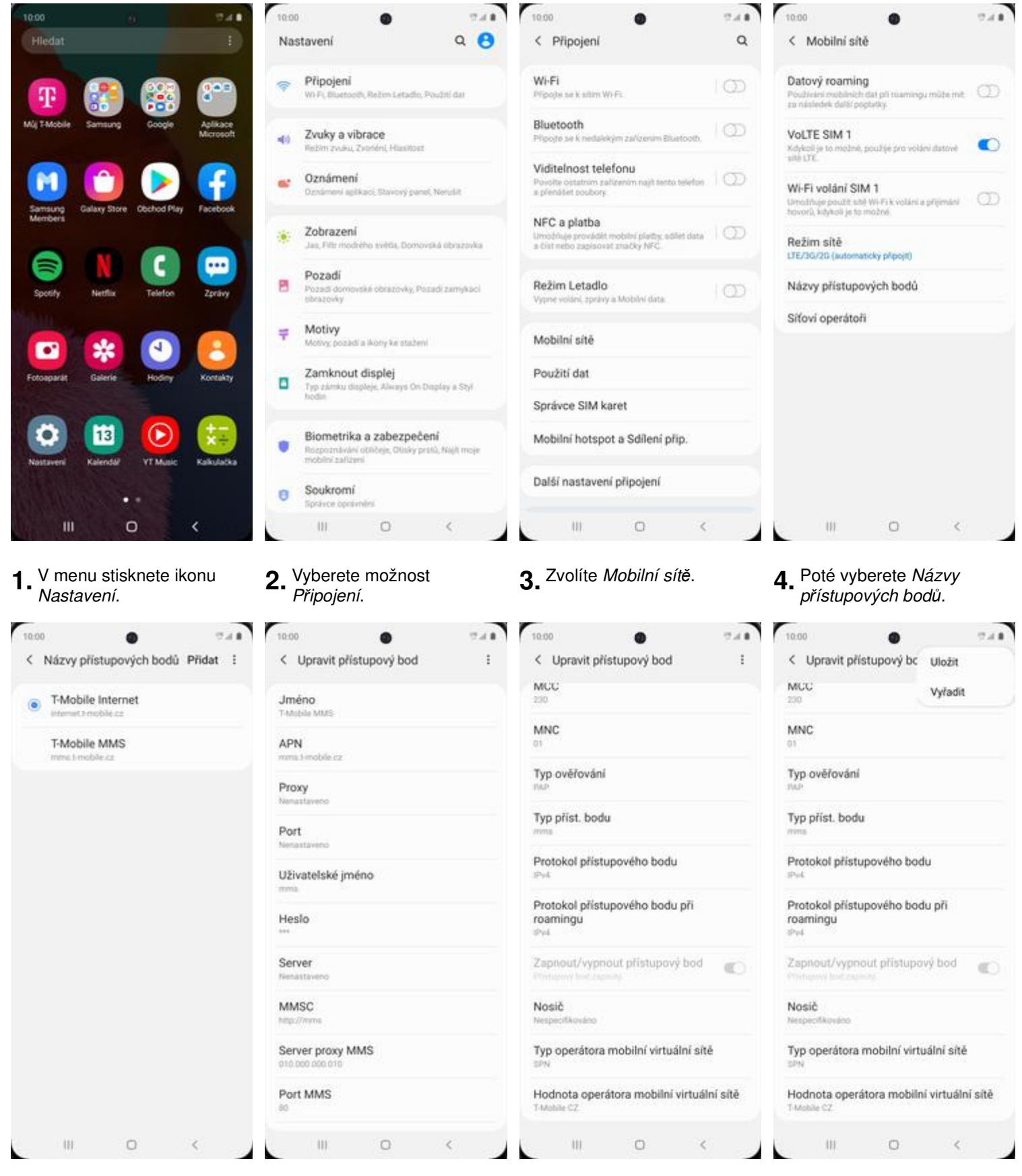

**Internet**

- **5.** Dále ťuknete na P*ř*idat. **6.** Nyní už jen vyplníte údaje dle naší obrazovky. Do pole heslo napíšete mms.
- **7.** Ještě pár řádků a ťuknete na Další.

### **8.** Nakonec zvolíte Uložit.

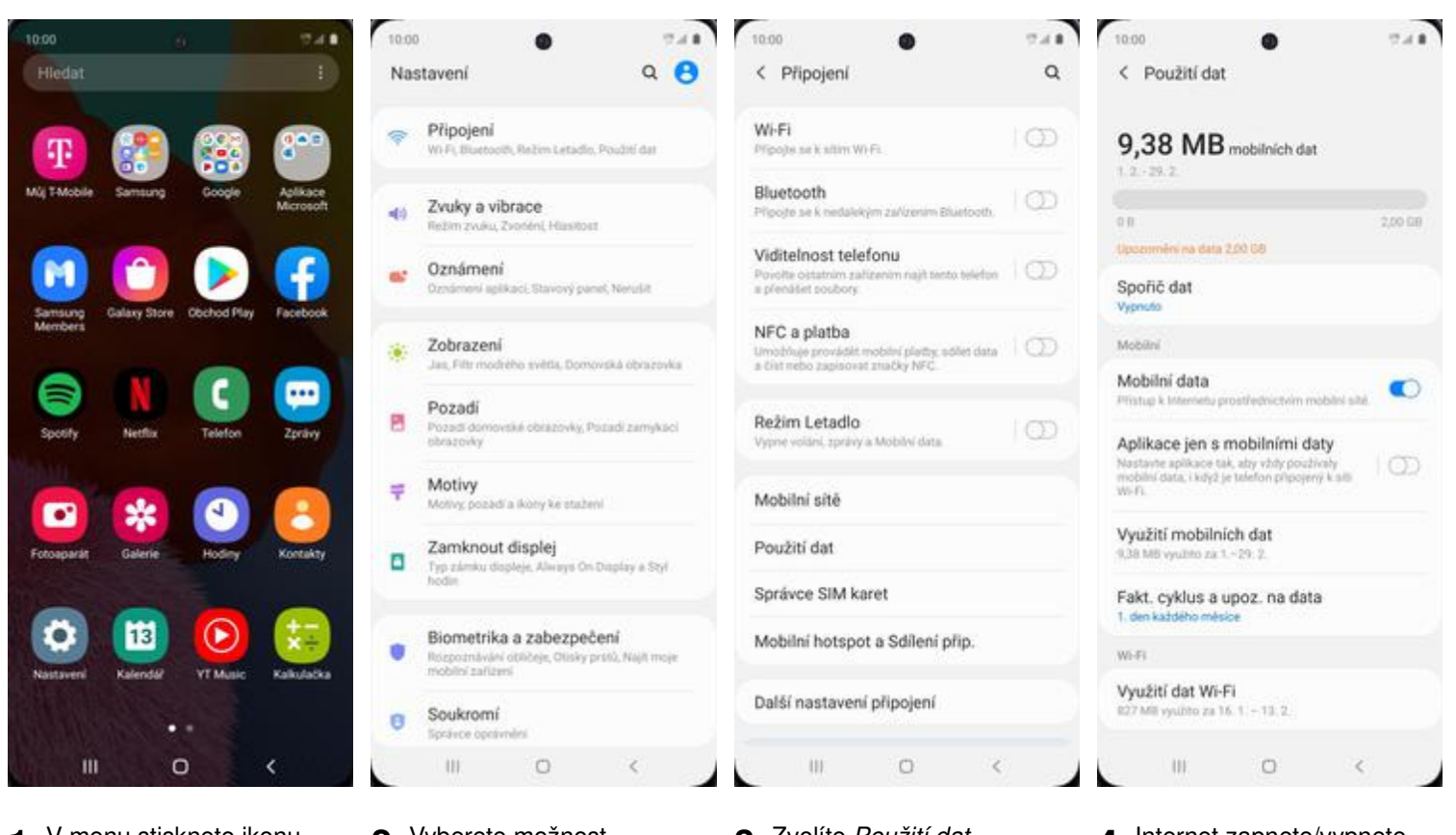

- **1.** V menu stisknete ikonu Nastavení.
- **2.** Vyberete možnost P*ř*ipojení.
- 
- **3.** Zvolíte Použití dat. **4.** Internet zapnete/vypnete stisknutím vypínače na konci řádku Mobilní data.

### **Zap./Vyp. internetu v zahraničí**

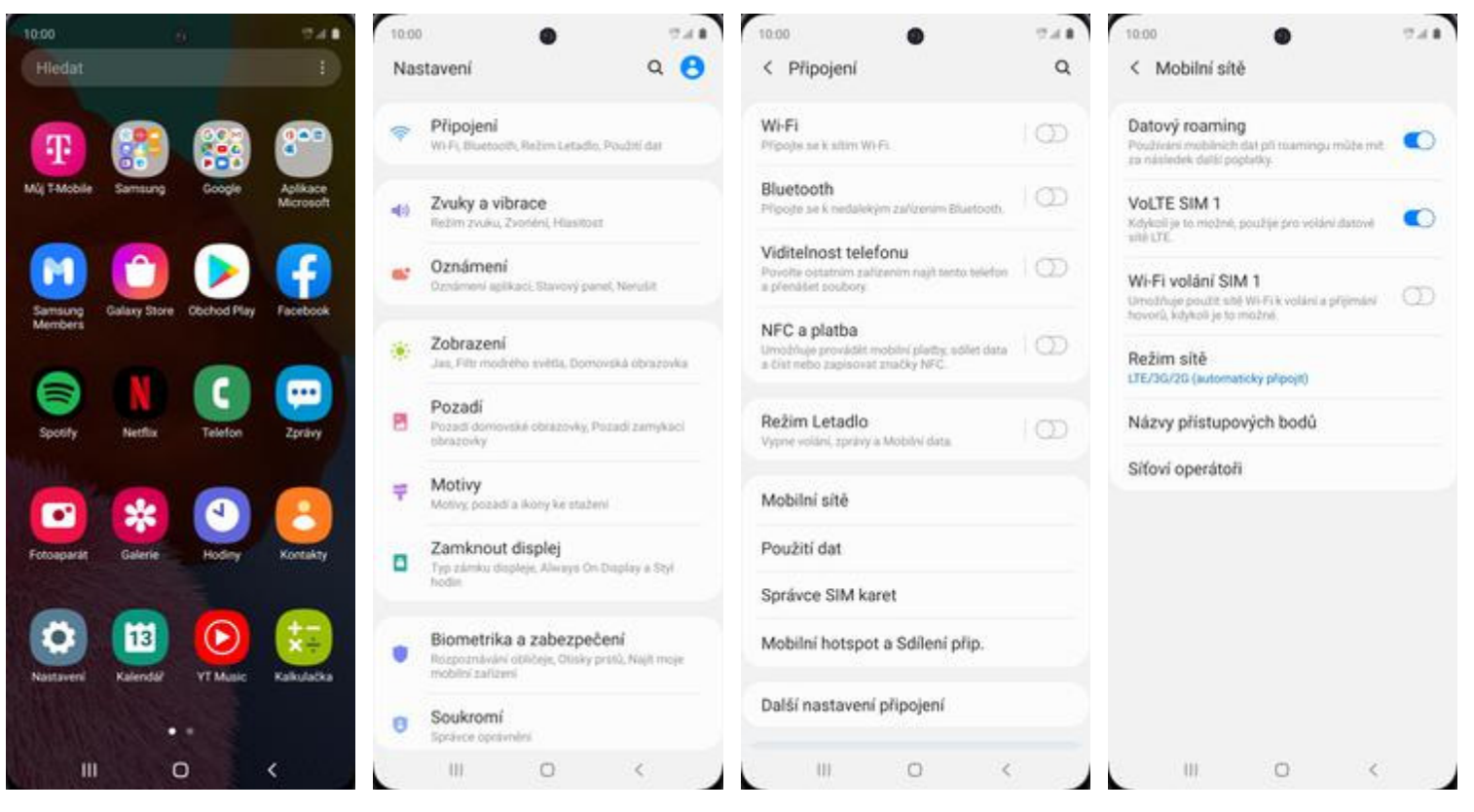

**1.** V menu stisknete ikonu Nastavení.

**2.** Vyberete možnost P*ř*ipojení.

**3.** Zvolíte Mobilní sít*ě*. **4.** Internet v zahranič<sup>í</sup> zapnete/vypnete stisknutím vypínače na konci řádku Datový roaming.

### **Nastavení internetu**

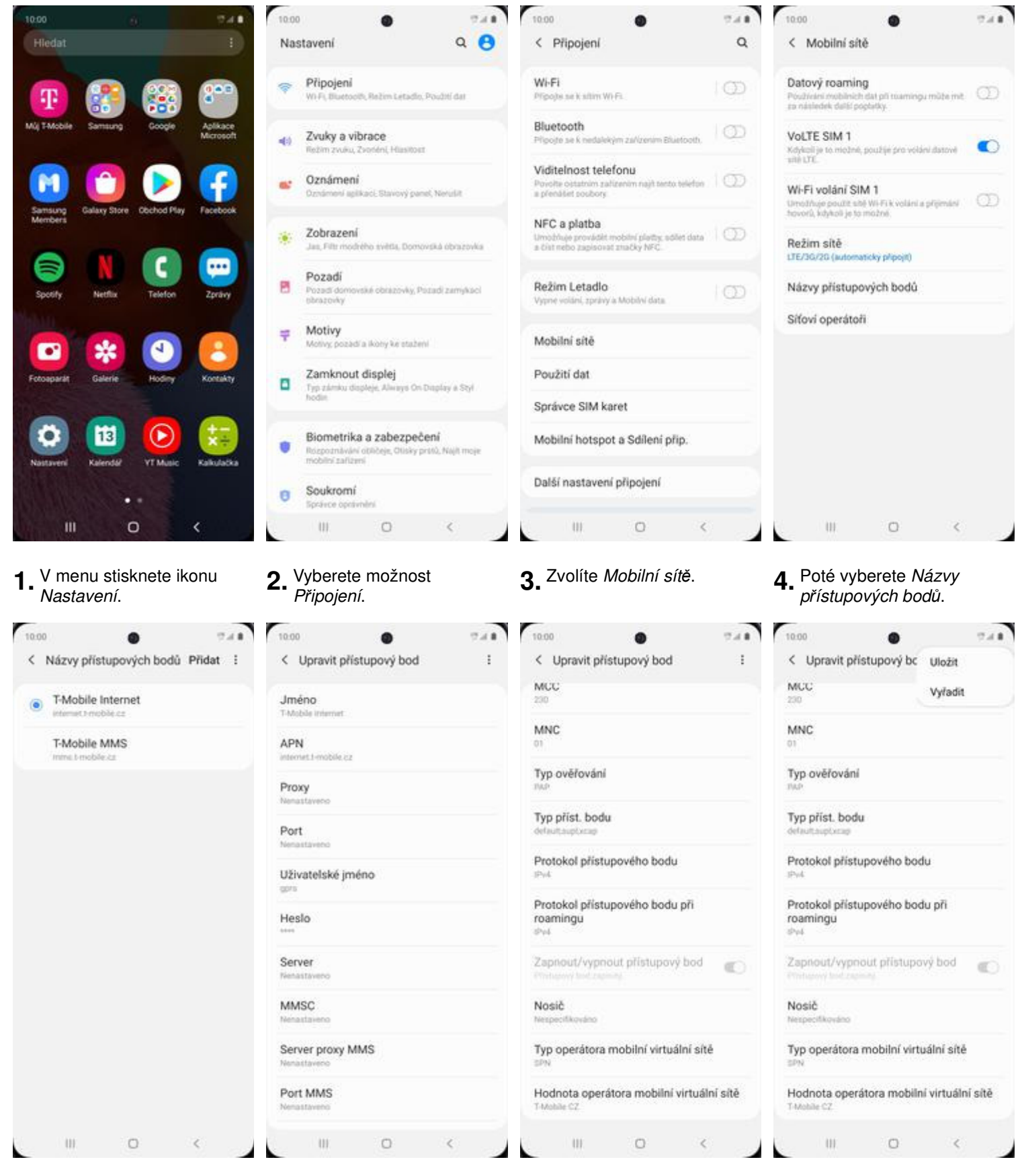

- **5.** Dále ťuknete na P*ř*idat. **6.** Nyní už jen vyplníte údaje dle naší obrazovky. Do pole heslo napíšete gprs.
- **7.** Ještě pár řádků a ťuknete na Další.

## **Přihlášení a odhlášení Wi-Fi sítě**

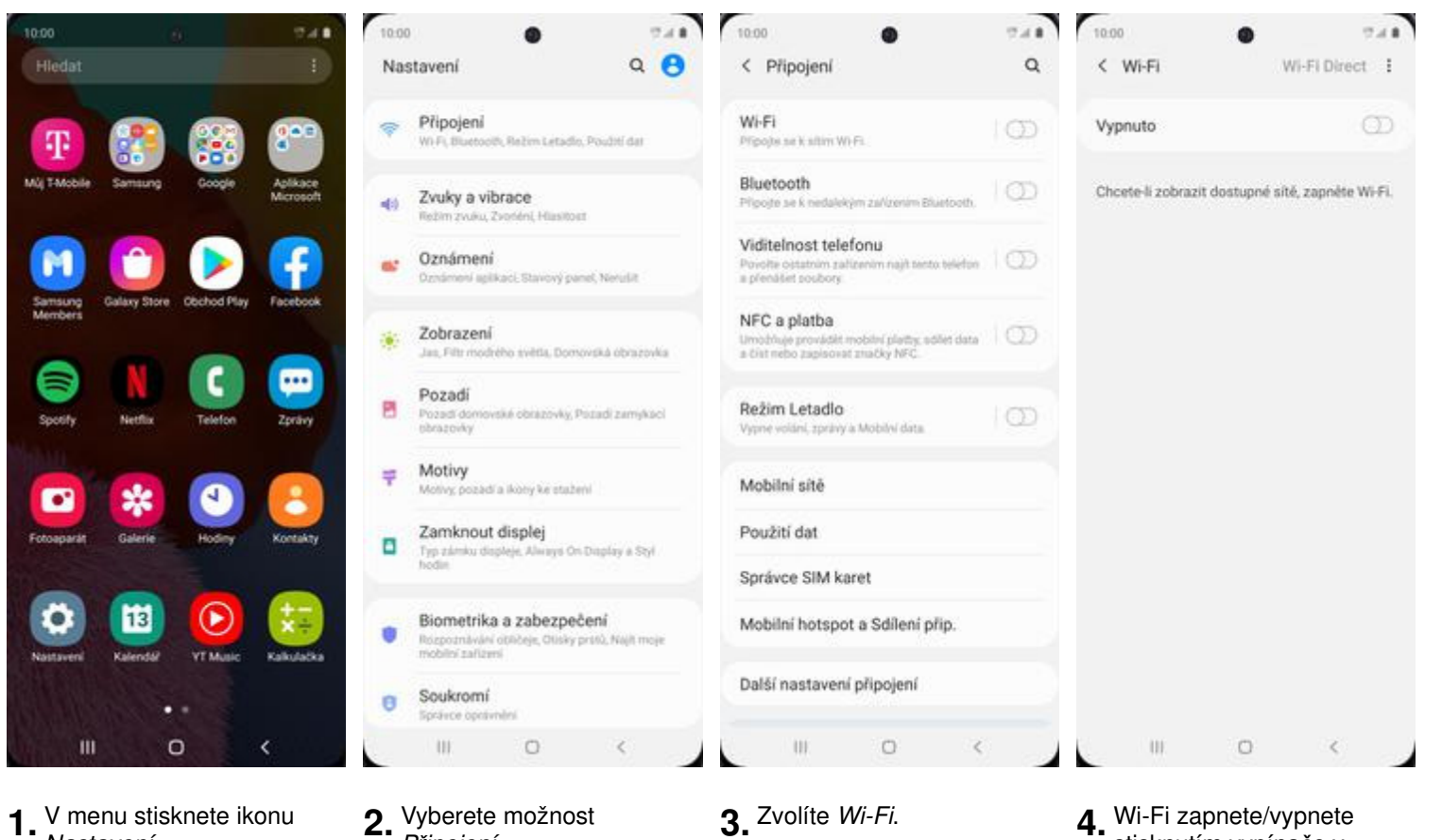

**1.** V menu stisknete ikonu Nastavení.

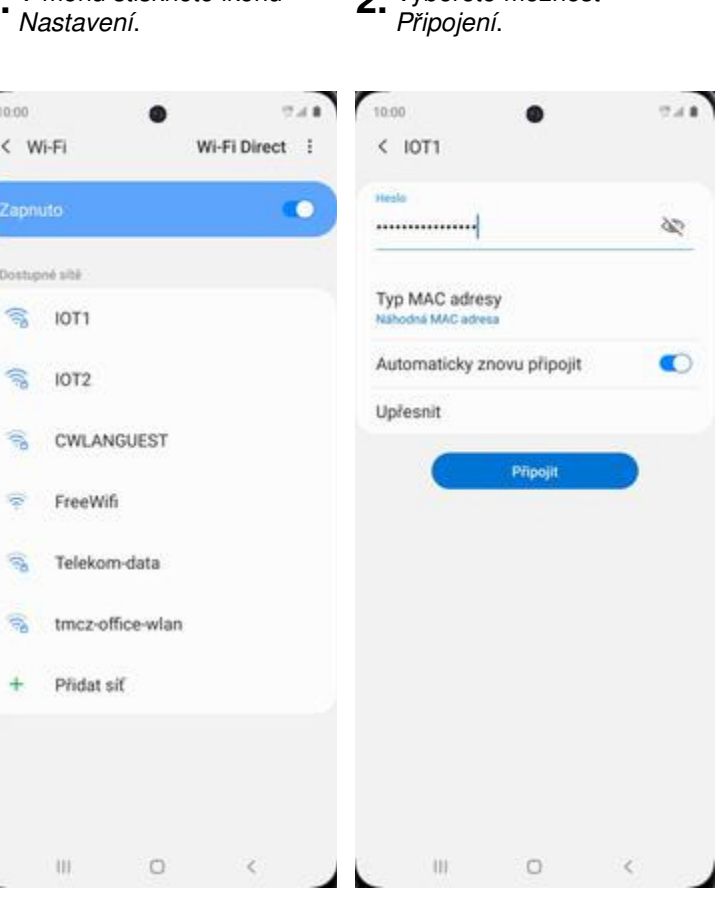

- **5.** Telefon začne automaticky vyhledávat okolní Wi-Fi sítě. Ťuknutím na vybranou Wi-Fi síť odešlete požadavek na připojení.
- **6.** V případě, že se jedná o zabezpečenou Wi-Fi síť je třeba zadat heslo a stisknout tlačítko P*ř*ipojit.
- 
- **3.** Zvolíte *Wi-Fi*. **4.** Wi-Fi zapnete/vypnete<br>stisknutím vypínače v horní liště.

### **Zap./Vyp. přístupového bodu**

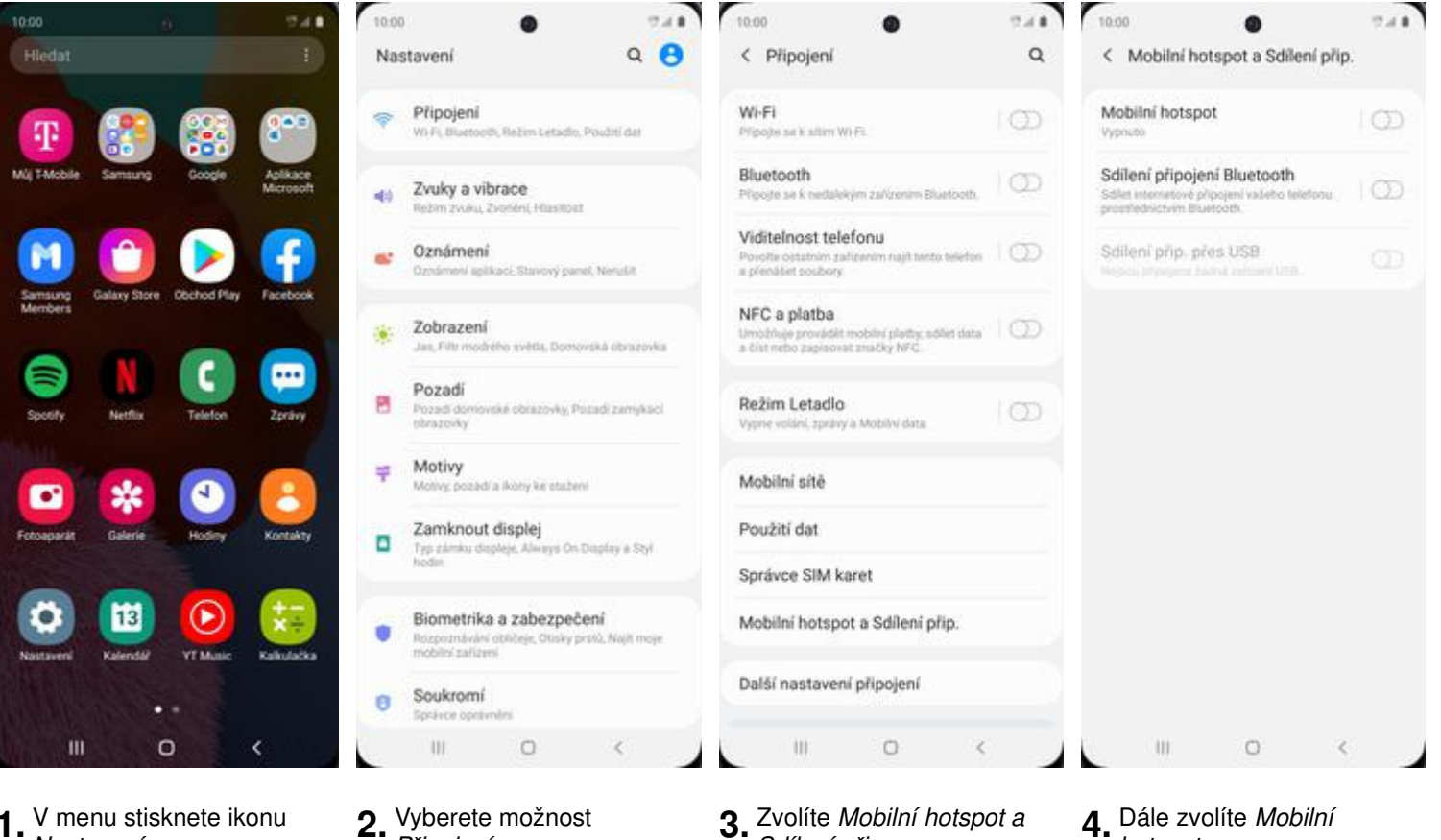

Sdílení p*ř*ip.

**1.** V menu stisknete ikonu Nastavení.

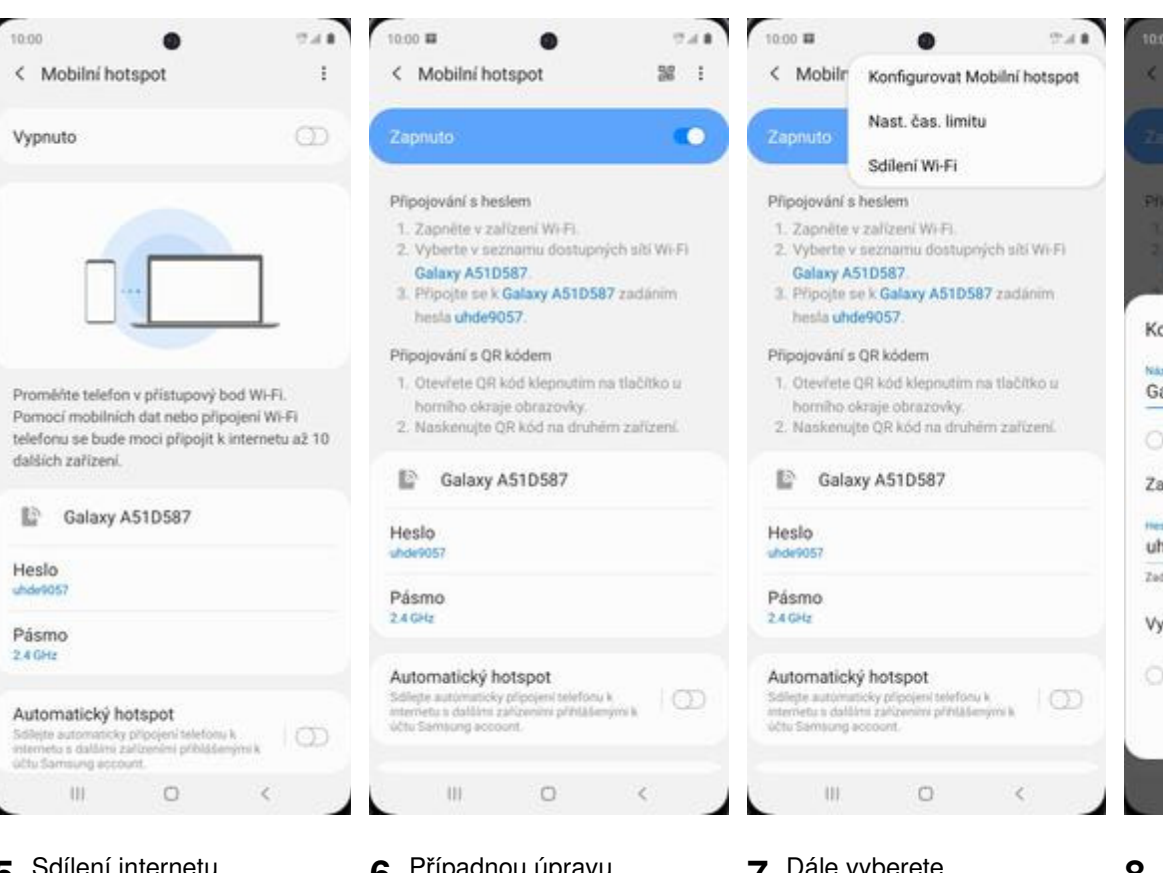

**2.** Vyberete možnost P*ř*ipojení.

- **5.** Sdílení internetu zapnete/vypnete stisknutím vypínače v horní liště.
- **6.** Pripadnou upravu nastavení provedete stisknutím tlačítka Další.
- **7.** Dále vyberete Konfigurovat Mobilní hotspot.

#### **4.** Dále zvolíte Mobilní hotspot.

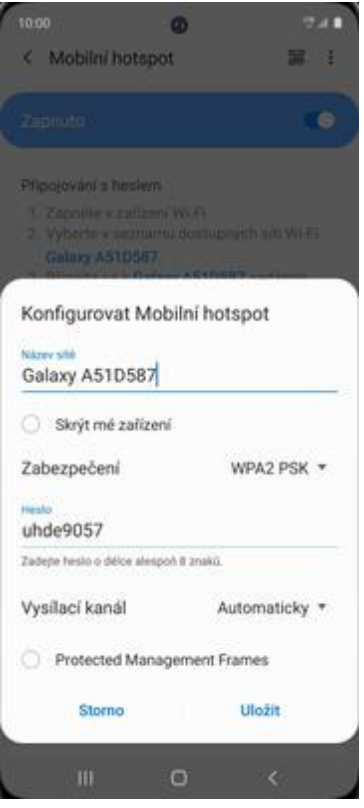

8. Úpravy dokončíte<br>stisknutím tlačítka *Uložit*.

## **Nastavení e-mailu**

### **seznam.cz**

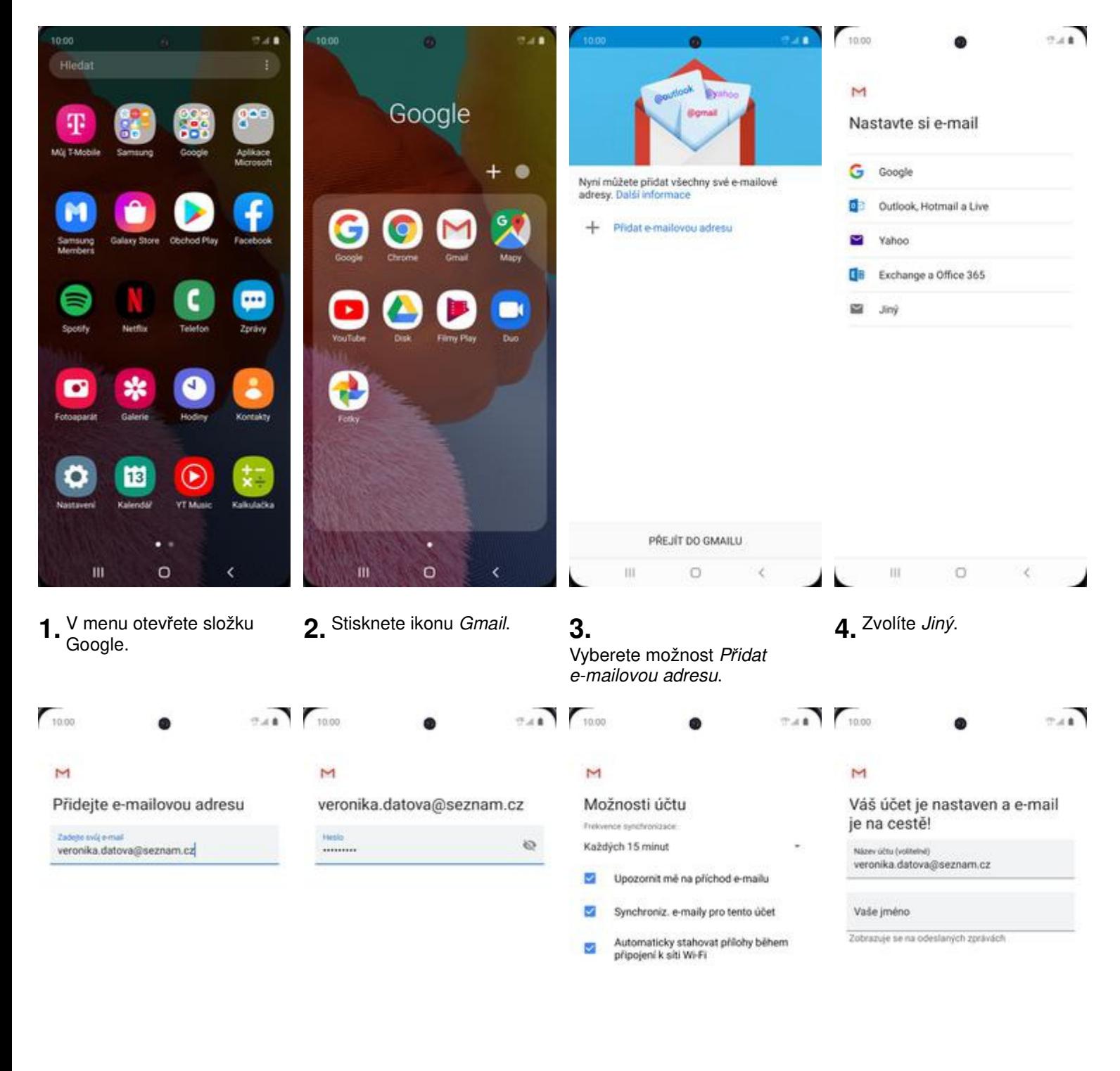

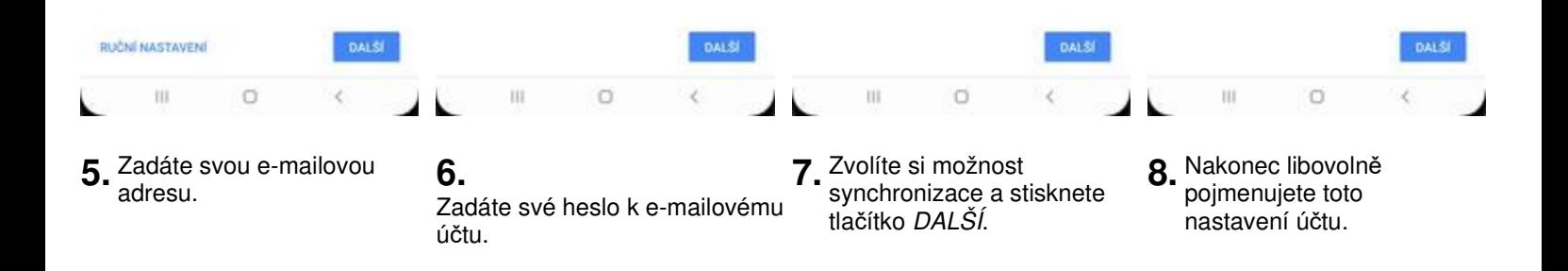

### **outlook.cz**

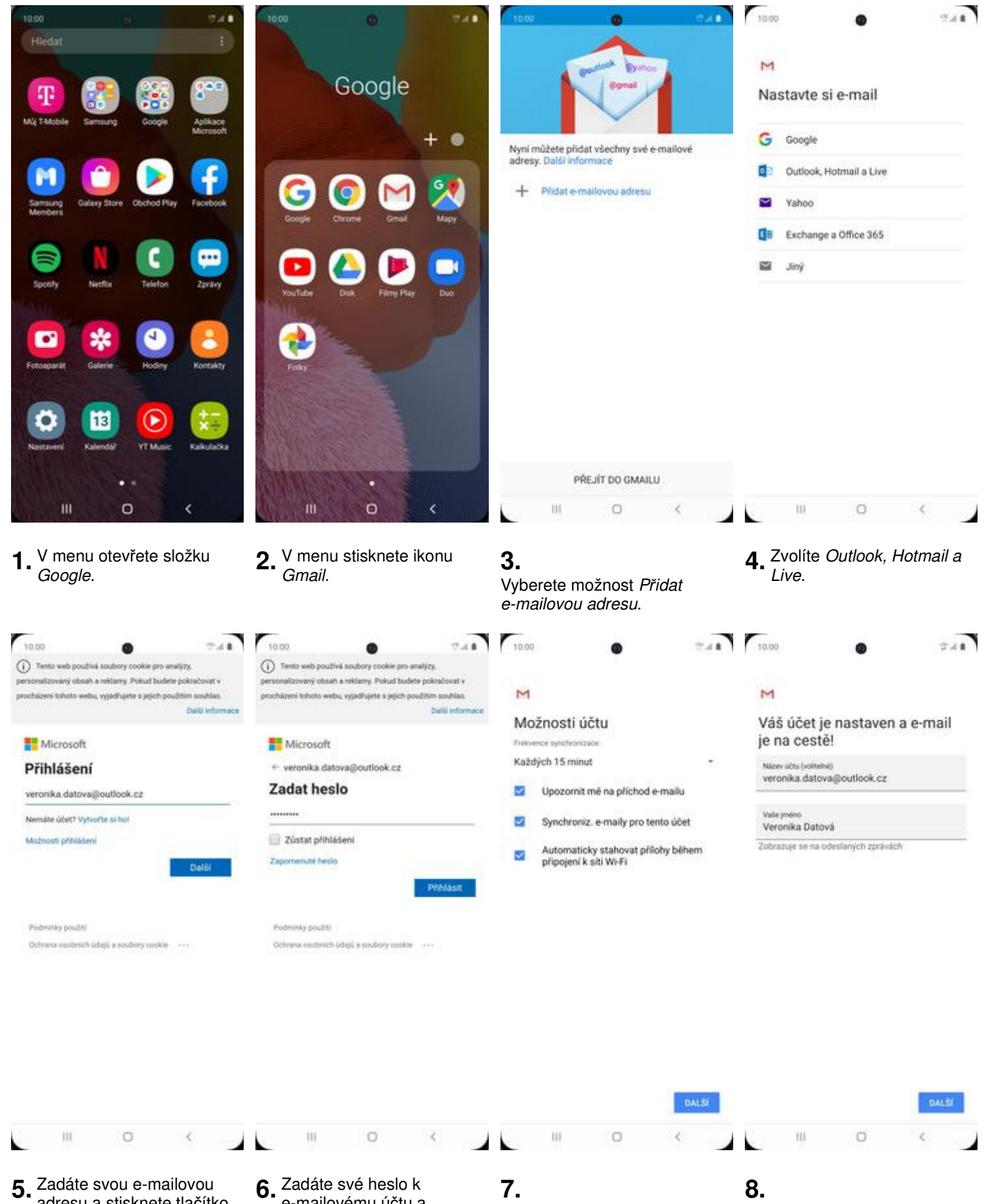

adresu a stisknete tlačítko Další.

e-mailovému účtu a stisknete tlačítko P*ř*ihlásit.

#### Zvolíte si možnost synchronizace Nakonec libovolně pojmenujete a stisknete tlačítko DALŠÍ. toto nastavení účtu.

## **Zabezpečení**

### **Zapnutí PIN kódu**

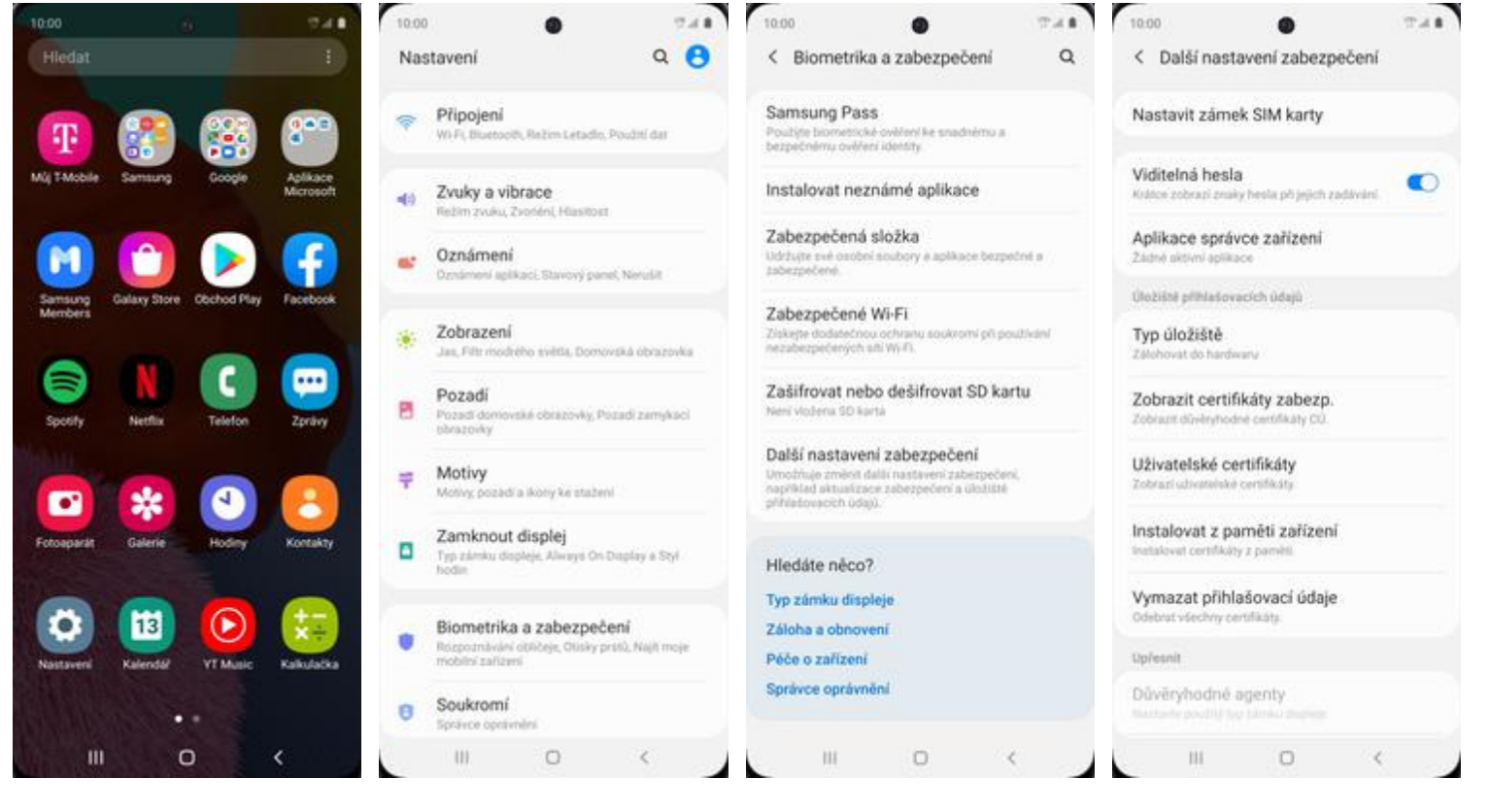

**1.** V menu stisknete ikonu Nastavení.

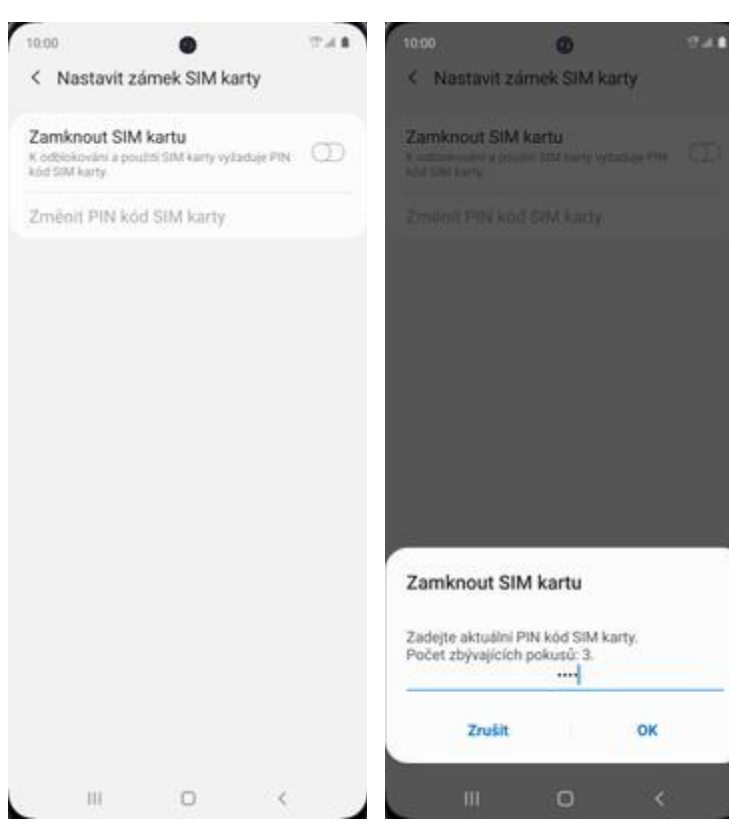

- **5.** PIN zapnete/vypnete stisknutím vypínače na konci řádku Zamknout SIM kartu.
- **6.** Nakonec zadáte PIN kód k vaší SIM kartě.
- **2.** Vyberete možnost Biometrika a zabezpe*č*ení. **3.** Dále zvolíte Další 3. Dále zvolíte Další<br>nastavení zabezpečení.
- **4.** Poté vyberete Nastavit zámek SIM karty.

### **Změna PIN kódu**

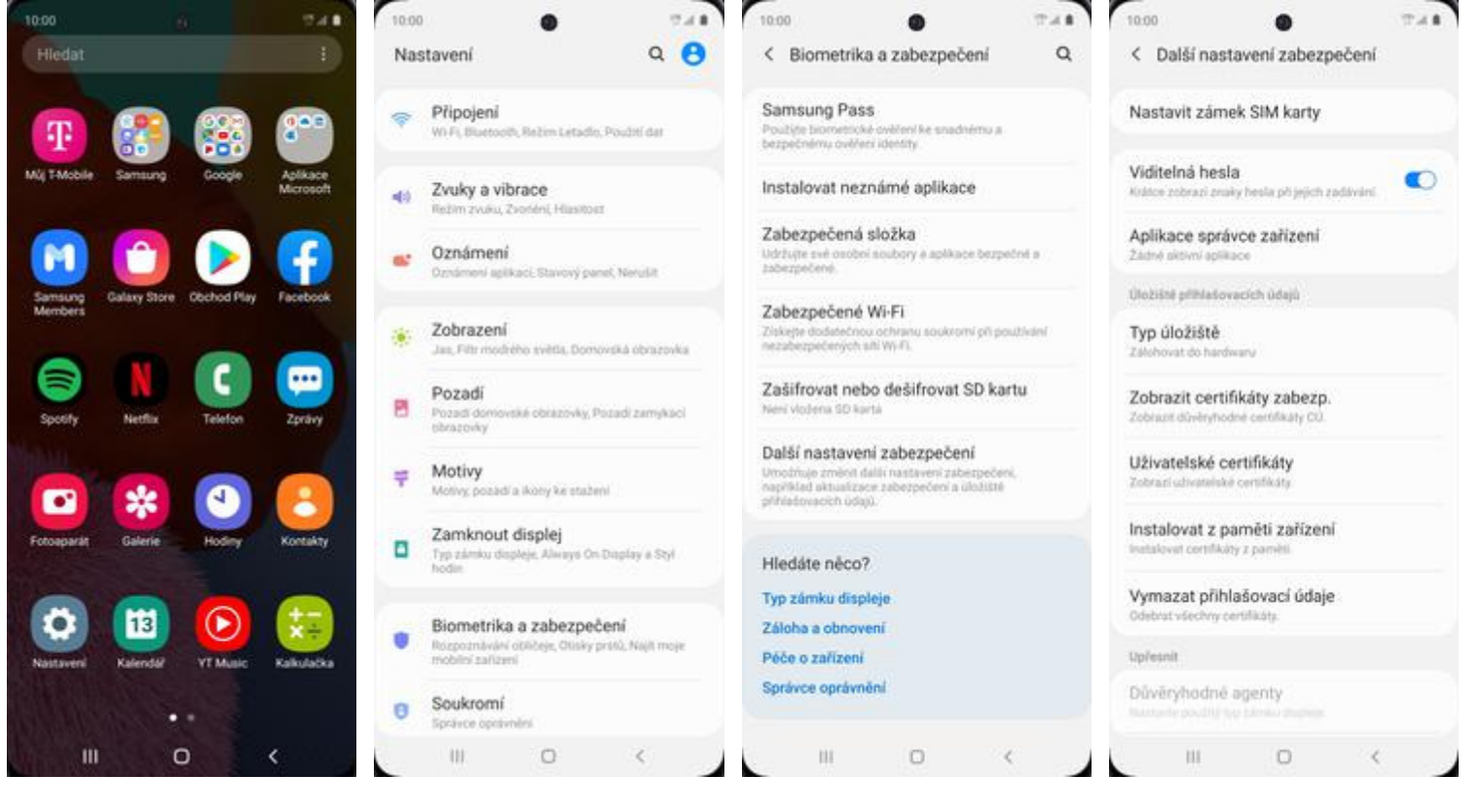

**1.** V menu stisknete ikonu Nastavení.

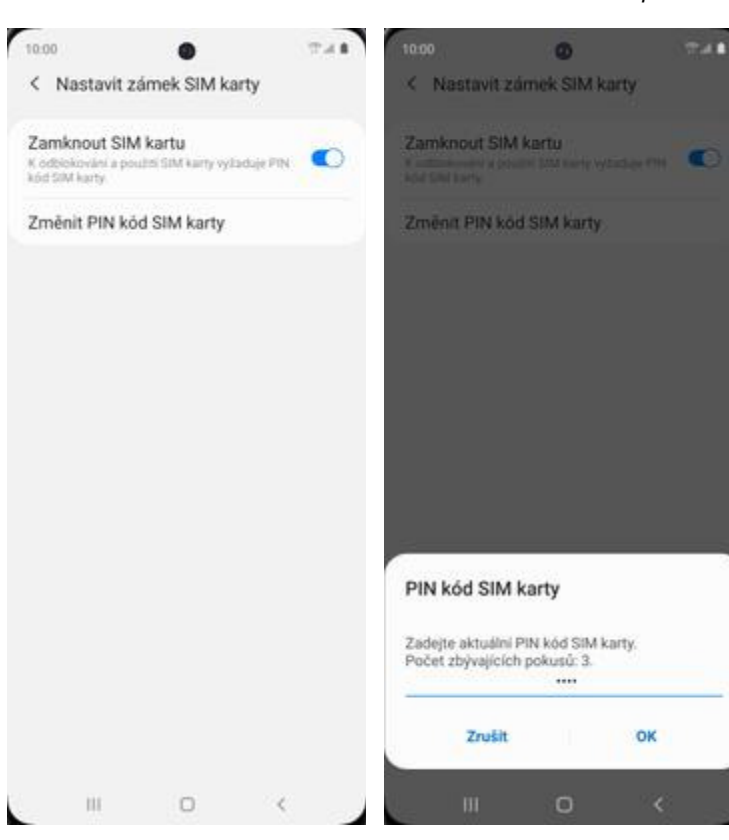

- **5.** Zde zvolíte Zm*ě*nit PIN kód SIM karty.
- **6.** Nakonec zadáte aktuální a poté i nový PIN.
- **2.** Vyberete možnost Biometrika a zabezpe*č*ení. **3.** Dále zvolíte Další 3. Dále zvolíte Další<br>nastavení zabezpečení.
- **4.** Poté vyberete Nastavit zámek SIM karty.

tovární data.

### **Reset přístroje do továrního nastavení**

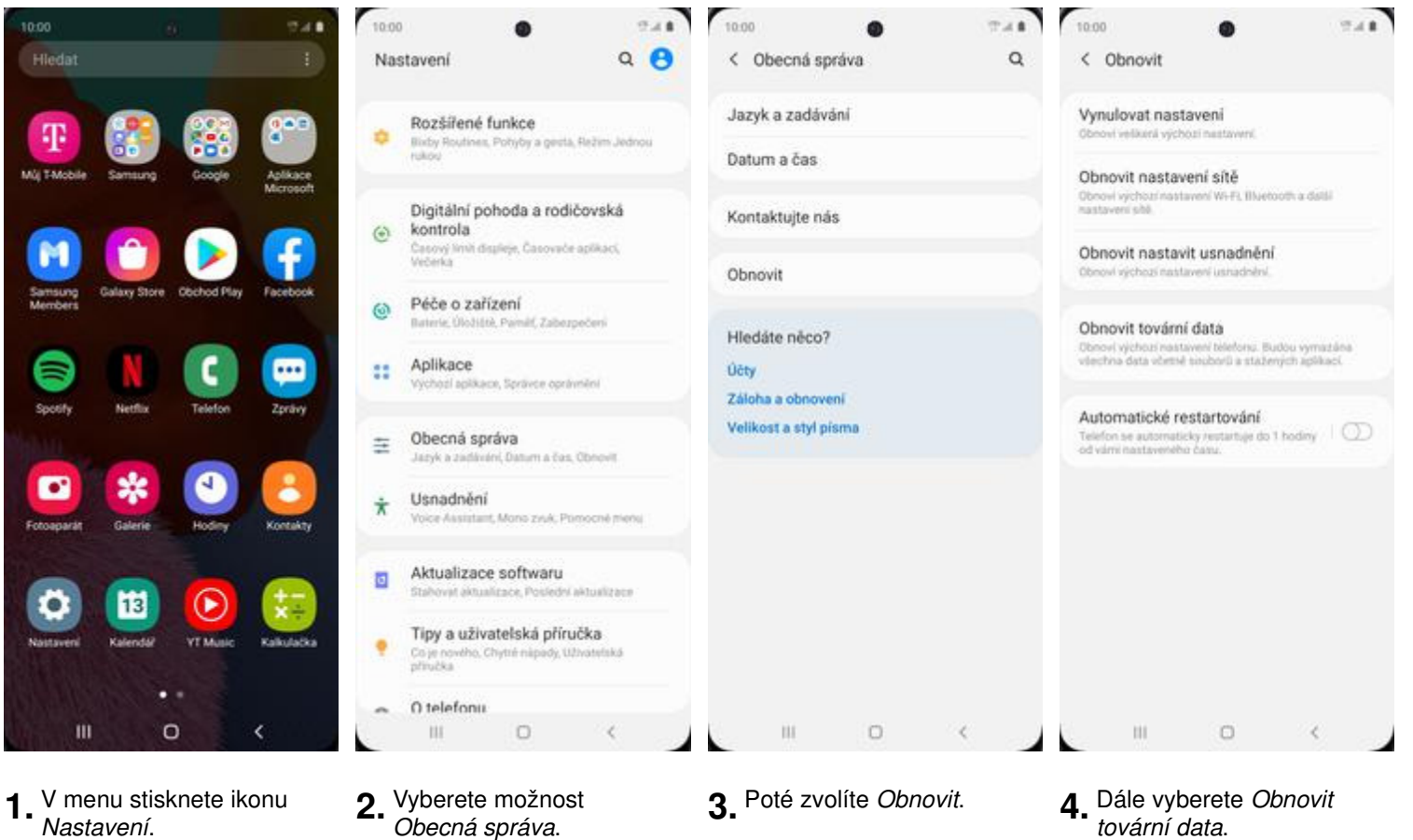

**1.** V menu stisknete ikonu Nastavení.

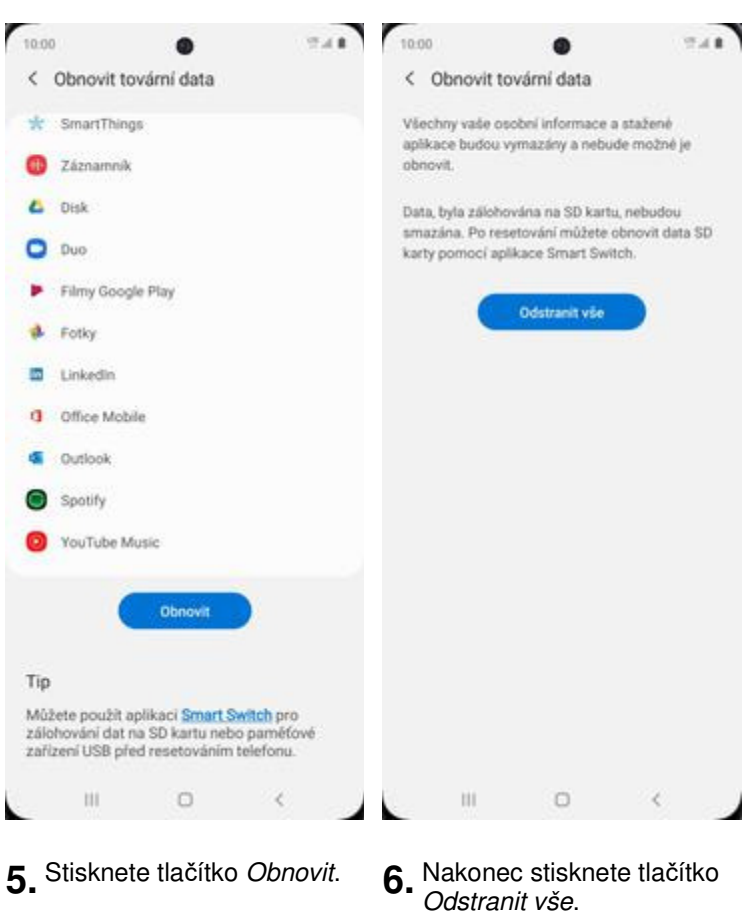

**Aplikace**

### **Založení účtu a stažení aplikace**

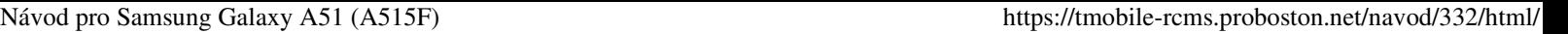

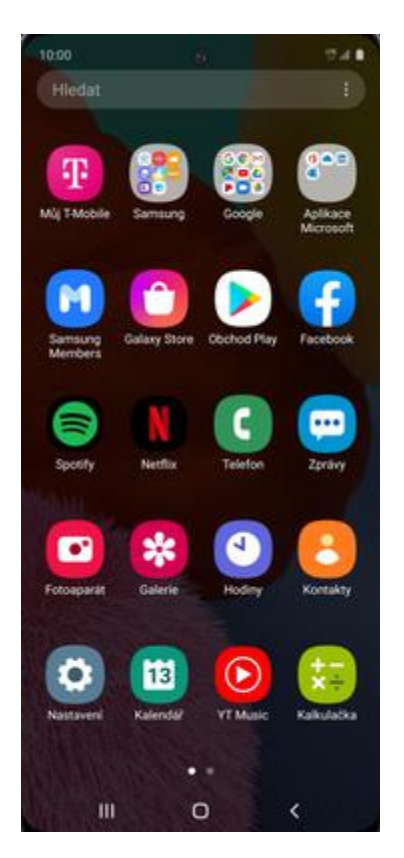

**1.** V menu stisknete ikonu Obchod Play a dále postupujte podle video návodu, který naleznete zde.

## **Ostatní**

### **Pevná volba**

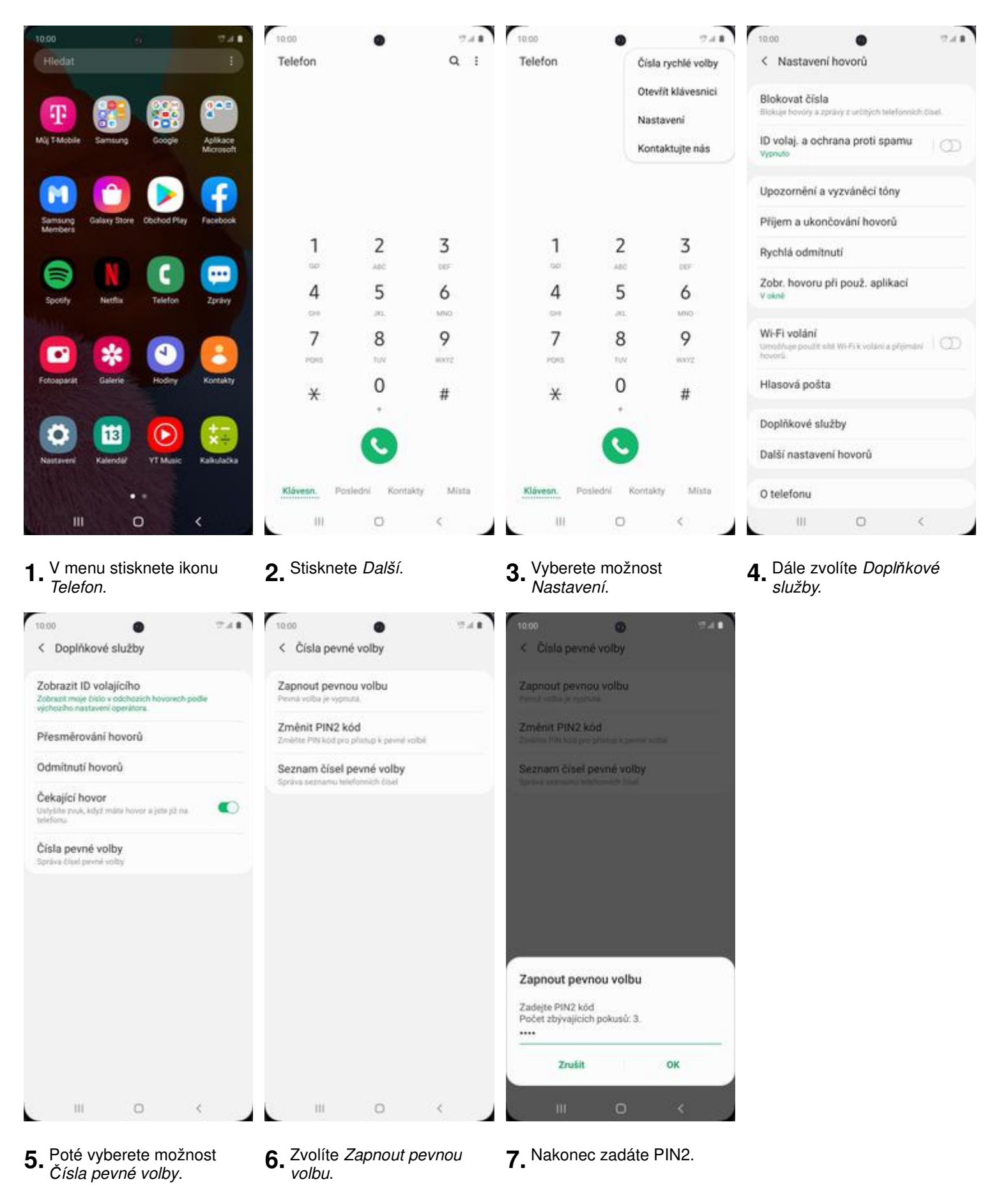

### **Nastav. kontaktů v seznamu pevné volby**

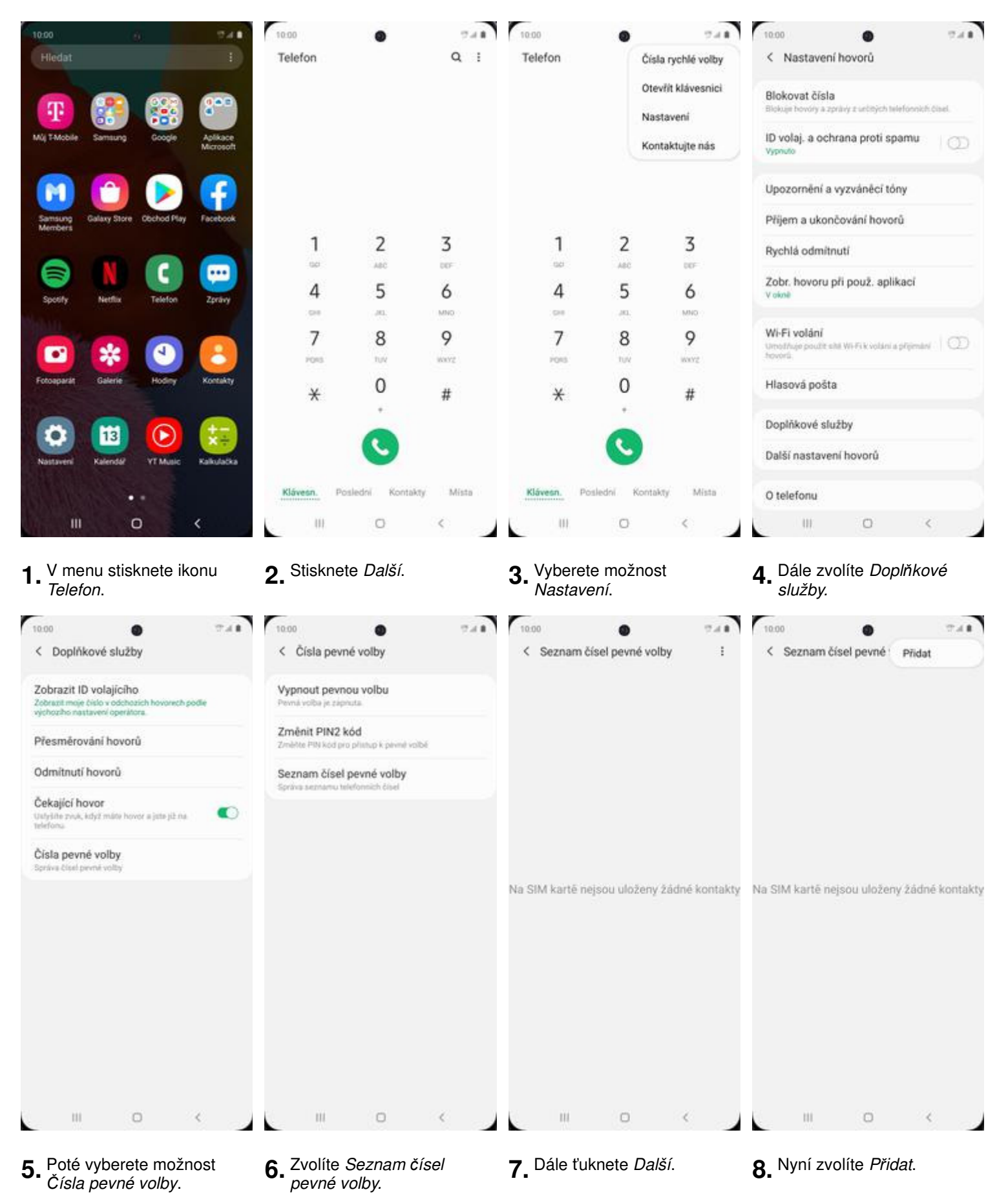

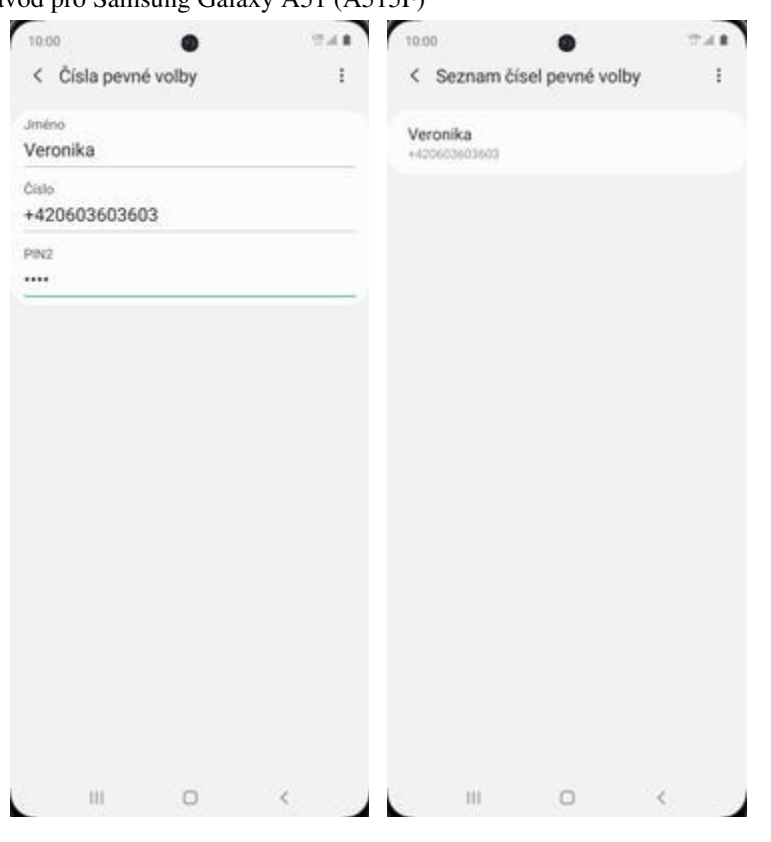

**9.** Nakonec vyplníte požadované údaje a .<br>ťuknete *Další* a *Uložit*.

**10.** A to je vše!

Návod pro Samsung Galaxy A51 (A515F) https://tmobile-rcms.proboston.net/navod/332/html